# MODUL 4 TUNNELING IPv6 OVER IPv4

### TUJUAN PEMBELAJARAN:

- 1. Mengenalkan pada mahasiswa tentang dual stack
- 2. Mengenalkan pada mahasiswa tentang konfigurasi dual stack pada Cisco Router

## DASAR TEORI

Salah satu metode untuk pengalamatan IPv6 adalah IPv6IP Tunnel atau 6to4 Tunnel. Tipe ini berguna untuk membawa data IPv6 melalui jaringan IPv4 yang masih existing.

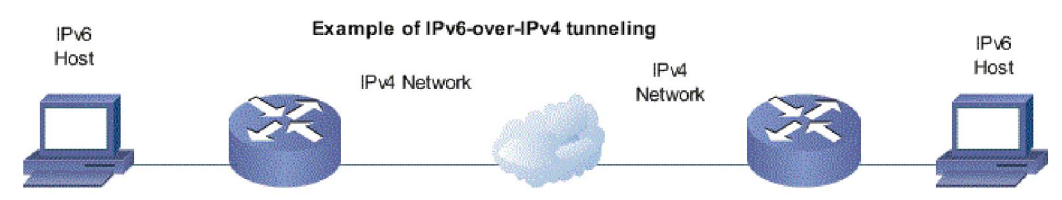

Gambar 1. Tunneling IPv6 over IPv4

Agar 2 jaringan yang berbeda bisa berhubungan diperlukan penanganan khusus, yang secara aplikasi merupakan hal yang sangat sulit. Secara umum *tunneling* dapat dianalogikan dengan 2 buah *host*. Satu *host* sumber dan satu *host* tujuan dan merupakan jaringan yang berjenis sama, akan tetapi terdapat jaringan yang berbeda yang terletak diantaranya. Sebagai contoh seperti yang disajikan pada Gambar 2.

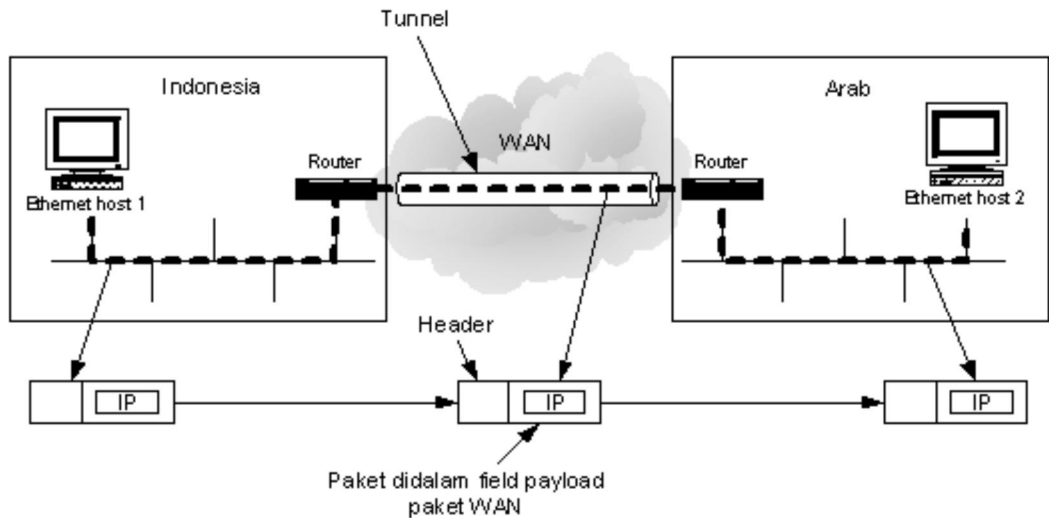

Gambar 2. Tunneling suatu paket dari Indonesia ke Arab

Dengan melihat Gambar 2. diatas permasalahan dengan 2 jaringan berbeda dapat diselesaikan dengan teknik *tunneling*. Dalam pengiriman paket IP ke *host* 2, *host* 1 membuat paket yang berisi alamat IP *host* 2, menyisipkannya ke *frame ethernet* yang dialamatkan ke *router*  Indonesia dan menaruhnya pada *ethernet*. Pada saat *router* mendapatkan *frame*, *router*  tersebut menghapus paket IP dan menyisipkannya ke *field payload*. Paket *network layer*  WAN kemudian mengalamatkannya ke alamat *router* WAN di Arab. Ketika paket tiba di Arab, *router* Arab menghapus paket IP dan mengirimkannya ke *host* 2 pada *frame Ethernet.* 

Ada beberapa mekanisme tunneling, yaitu :

- *1. 6over4*, dimana paket IPv6 dapat secara otomatis dienkapsulasi melalui jaringan IPv4 dengan menggunakan IP *multicast.*
- *2. 6to4*, dimana alamat IPv6 dibuat berdasarkan alamat IPv4 atau sering disebut dengan IPv4 *compatible* IPv6-*compatible address*.
- 3. IPv6 *Tunnel Broker*, yang menyediakan *server* tersendiri untuk menkonfigurasi *tunnel*  secara otomatis bagi klien IPv4, sehingga dapat terhubung dengan jaringan *backbone* IPv6.
- 4. DSTM (*Dual Stack Transition Mechanism*), yaitu *Dual Stack* IP dimana alokasi IPv4 dilakukan secara otomatis, penggunaan IPv4 *over* IPv6 untuk pengiriman melalui IPv6 sebelum tersambung ke jaringan IPv4.

Mekanisme *tunneling* ini dilakukan dengan cara mengenkapsulasi paket IPv6 dengan *header*  IPv4, kemudian paket tersebut langsung dikirimkan ke jaringan IPv4. enkapsulasi dilakukan oleh pengirim (misalnya R1), dan penerima (misalnya R2) melakukan proses sebaliknya yaitu de-enkapsulasi.

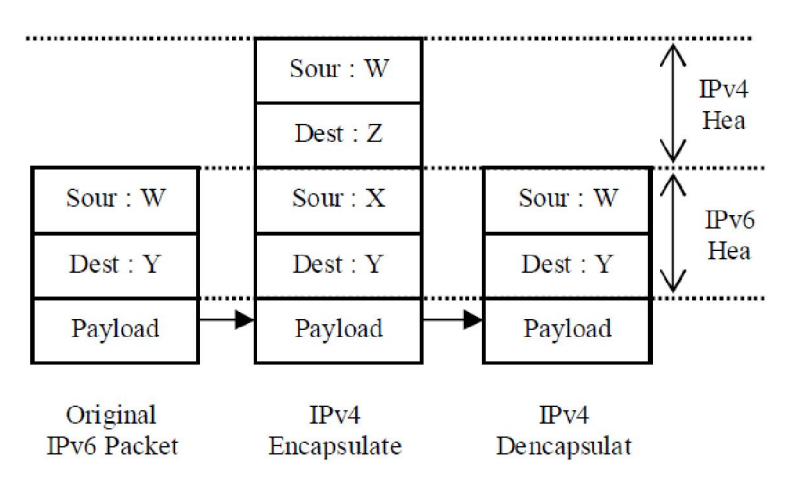

Gambar 3. Proses enkapsulasi pada mekanisme transisi Tunneling

## TUGAS PENDAHULUAN

- 1. Jelaskan perbedaan tunneling IPv6 over Ipv4 pada perangkat Cisco
- 2. Berikan contoh aplikasi tunneling IPv6 pada dunia internet sekarang ini

## PERCOBAAN

#### A. Membangun Jaringan Tunneling

Untuk membangun simulasi ini ada beberapa langkah yang harus dilakukan untuk mendisain beberapa subnet jaringan berbasis IPv6 yang saling tehubung dalam satu jaringan melalui Ipv4.

1. Desain jaringan seperti gambar berikut:

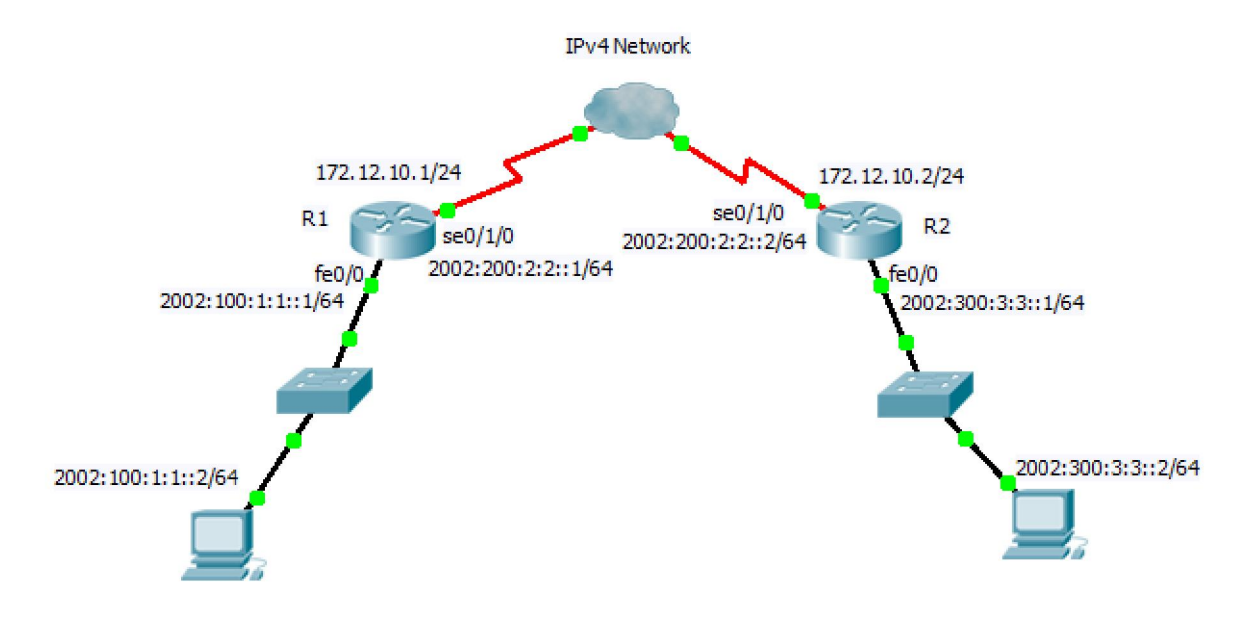

Gambar 1. Desain Jaringan dengan tunneling

#### Keterangan skenario gambar:

a. Pada gambar sekenario menunjukkan 2 subnet jaringan yang berbeda berbasis IPv6 yang akan dihubungkan melewati IPv4 yaitu:

Untuk jaringan IPv6

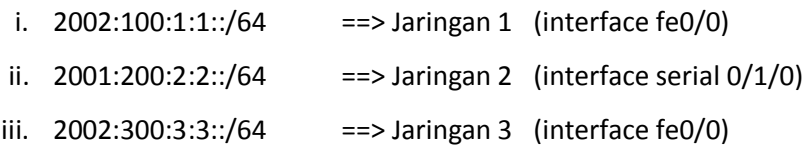

Untuk jaringan IPv4

- i. 172.12.10.0/24
- b. Masing-masing Router R1 dan R2 terhubung melalui kabel serial.

#### B. Konfigurasi pada Cisco Router untuk IPv6

#### 2. Konfigurasi pada Router 1

a. Lakukan konfigurasi pada Router 1 dengan mengetikkan perintah berikut pada CLI: R1> enable R1# configure terminal

#### IP NEXT GENERATION – T. TELEKOMUNIKASI PENS

R1(config)#ipv6 unicast-routing R1(config)#interface fastethernet0/0 R1(config-if)#ipv6 enable R1(config-if)#ipv6 address 2002:100:1:1::1/64 R1(config-if)#no shutdown R1(config-if)#exit

b. Untuk melihat hasil konfigurasi :

R1#show ipv6 interface brief

Amati dan catat hasil perintah di atas.

c. Kemudian lakukan pemberian IPv4 pada port serial 0/1/0 pada Router R1 R1(config)#interface serial0/1/0 R1(config-if)#ip address 172.12.10.1 255.255.255.0 R1(config-if)#no shutdown R1(config-if)#exit

#### 3. Konfigurasi Router 2

a. Lakukan hal yang sama pada Router 2: R2> enable R2#configure terminal R2(config)#ipv6 unicast-routing R2(config)#interface fastethernet0/0 R2(config-if)#ipv6 enable R2(config-if)#ipv6 address 2002:300:3:3::1/64 R2(config-if)#no shutdown R2(config-if)#exit

b. Untuk melihat hasil konfigurasi ketikan sebagai berikut:

R2# show ipv6 interface brief

Amati dan catat hasil perintah di atas.

c. Kemudian lakukan pemberian IPv4 pada port serial 0/1/0 pada Router R2 R2(config)#interface serial0/1/0 R2(config-if)#ip address 172.12.10.2 255.255.255.0 R2(config-if)#clock rate 64000 => asumsi bahwa posisi DCE di R2 R2(config-if)#no shutdown R2(config-if)#exit

- 4. Tahapan untuk melakukan tunneling dari R1 ke R2 dengan melewati jaringan IPv4. Untuk melakukannya lakukan langkah sebagai berikut pad CLI:
	- a. Pada Router 1: R1> enable R1#configure terminal

R1(config)#ipv6 unicast-routing Menentukan tunnel interface R1(config)#interface tunnel 0 Memberikan IPv6 pada interface tersebut di atas R1(config-if)#ipv6 enable R1(config-if)#ipv6 address 2002:200:2:2::1/64 Menentukan alamat IPv4 asal pada interface tunnel R1(config-if)#tunnel source 17212.10.1 Menentukan alamat IPv4 tujuan pada interface tunnel R1(config-if)#tunnel destination 17212.10.2 Menentukan mode manual dalam pengiriman paket IPv6 (IPv6 sebagai payload dan IPv4 sebagai transport) R1(config-if)#tunnel mode ipv6ip R1(config-if)#exit

Untuk melakukan routing ke jaringan 3 (static routing) : R1(config)#ipv6 route 2002:300:3:3::/64 tunnel 0 R1(config)#exit

#### b. Pada Router 2:

R2> enable R2#configure terminal R2(config)#ipv6 unicast-routing R2(config)#interface tunnel 0 R2(config-if)#ipv6 enable R2(config-if)#ipv6 address 2002:200:2:2::2/64 R2(config-if)#tunnel source 172.12.10.2 R2(config-if)#tunnel destination 172.12.10.1 R2(config-if)#tunnel mode ipv6ip R2(config-if)#exit

Untuk melakukan routing ke jaringan 1 (static routing) : R2(config)#ipv6 route 2002:100:1:1::/64 tunnel 0 R2(config)#exit

c. Untuk menunjukkan table routing, ketikkan sebagai berikut: R2#show ipv6 route Amati dan catat hasilnya pada masing-masing router.

#### C. Konfigurasi pada PC Client berbasis IPv6

- 5. Lakukan setting secara manual pada PC Client
	- a. Setting IPv6 dengan nomor 2002:100:1:1::2/64 pada jaringan 1 # ip -6 address *add* 2002:100:1:1::2/64 dev eth0

```
 Tambahkan default gatewaynya : 
  # route –A inet6 add 2002:100:1:1::1/64 dev eth0 
b. Cek ipv6 dan catat di laporan 
  # ip -6 address show => mengecek ipv6
  # ip -6 route show => mengetahui tabel routing
```
c. Lakukan setting juga pada client pada jaringan 3 yaitu 2002:300:3:3::2/64

```
# ip -6 address add 2002:300:3:3::2/64 dev eth0 
    Tambahkan default gatewaynya : 
   # route –A inet6 add 2002:300:3:3::1/64 dev eth0 
d. Lakukan ping6 dari jaringan 1 ke jaringan 3, catat hasilnya 
   # ping6 2001:3:3:3::2 
e. Lakukan traceroute dari jaringan 1 ke jaringan 3, catat hasilnya 
   # traceroute6 2001:3:3:3::2
```
#### NB:

Jika aplikasi traceroute belum terinstall lakukan # apt-get install traceroute iputils-tracepath

- f. Lakukan ping IPv4 dari R1 ke R2, amati dan catat hasilnya # ping 172.12.10.2
- g. Lakukan ping IPv6 dari R1 ke R2, amati dan catat hasilnya # ping 2002:200:2:2::2

## LAPORAN RESMI

Berikan kesimpulan hasil praktikum yang anda lakukan.